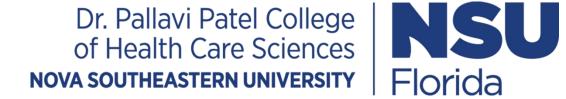

# Welcome to OTD Fort Lauderdale Orientation 2022

- This presentation reviews the following:
  - Registration and Health Insurance Waiver
  - Dress code—Purchase of Scrubs and Lab Jacket

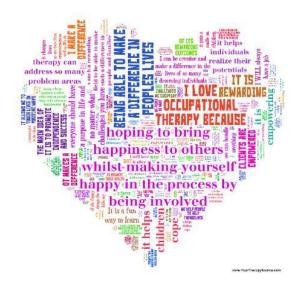

#### Go to <a href="https://sharklink.nova.edu">https://sharklink.nova.edu</a> (Click on "enter secure area")

1. Start by logging in.

\*You will need your Username and Password -If you need to recover your username and password you may visit the following site under the "Students" section: https://www.nova.edu/resources/nsuidentity.html

2. From there click on the Webstar icon.

#### Important Dates

**Registration deadline Check** 

Health insurance waiver due

#### \*You must wait 24 hours after registering in order for the insurance waiver to be applied.

Note: If you have technical difficulties while registering through WebStar, please contact help desk at 954-262-help (4357) and any other difficulties contact OT department at (954) 262-1242

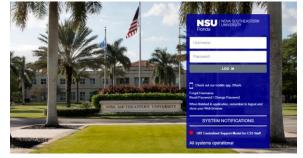

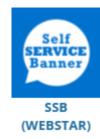

3. Once you log you will see the general menu (as shown below). Click on Student:

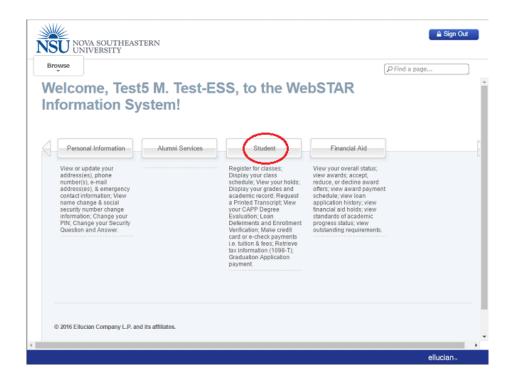

4. Click on **Registration** on the student menu. You will then see the registration menu, as shown below:

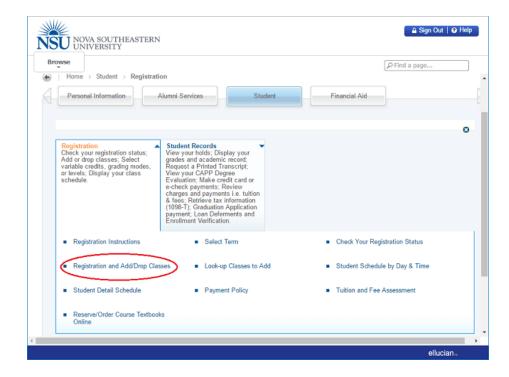

5. Click **Registration and Add/Drop Classes**. Select the term you wish to register for in from the **Select Term** drop down menuand click on **Submit**. It is possible that the system will ask you to accept the Student Enrollment Agreement Form (SEA) in order to register, as shown below:

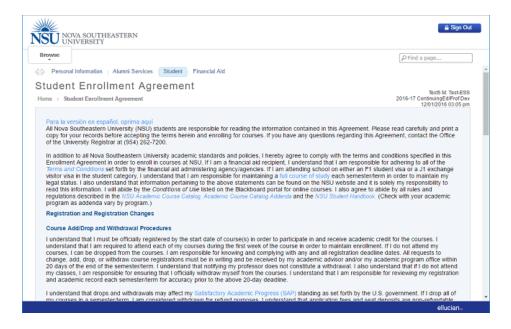

6. After agreeing to the terms, you are guided to the Add Classes Worksheet.

| Browse                                                                                                    | P Find a page                                           |
|----------------------------------------------------------------------------------------------------|---------------------------------------------------------|
| Personal Information   Alumni Services   Student   Financial Aid                                                                                                    |                                                         |
| egistration and Add/Drop Classes:                                                                                                    |                                                         |
| Home → Return to Add/Drop                                                                                                    | Test5 M. Test-ESt<br>Winter 2011<br>12/01/2016 03:12 pr |
| Use this page to add or drop classes for the selected term.                                                                                                    |                                                         |
| <ul> <li>Registered courses will be displayed under Current Schedule;</li> </ul>                                                                                                    |                                                         |
| <ul> <li>A state for the state of the state of the st</li></ul> |                                                         |
| <ul> <li>The Status indicates when the registration was added to your record;</li> <li>To drop one of your registered counsed, cick the Addon Faid. Select Web Drop and then cick the Statent Changes tutton. If this option is no office on how to drop the dots, 'Tou Wine et lo control your program office to drop the bist class is a term;</li> </ul>                                                                                                    | I available contact your site administrator or program  |
| To drop one of your registered coursed, click the Action Field. Select Web Drop and then click the Submit Changes button. If this option is no                                                                                                    | f available contact your site administrator or program  |
| <ul> <li>To drop one of your registered oursed, cick the Action Field. Select Web Drop and then cick the Submit Changes button. If this option is no<br/>office on how to drop the dors. You will need to contact your program office to drop the last class in a term;</li> </ul>                                                                                                    | or add/drops. To view the charges and/or credits        |
| To drop one of your registered coursed, cick the Action Field. Select Web Drop and then cick the Submit Changes turtion. If this option is no<br>office on how to drop the class. You will need to contact you program office to drop the sist class is a term;     Additional classes may be added by entering the Course Reference Number (CRN) in the Add Classes Worksheet;     Web registration is subject to academic program approval. Contact your academic advisor concerning questions on registration, prerequisites     (Additional classes may be added by entering the Course Reference Number (CRN) in the Add Classes Worksheet;                                                                                                    | or add/drops. To view the charges and/or credits        |
| To drop one of your registered oursed, cick the Action Faid. Select Web Drop and then cick the Submit Changes button. If this option is no<br>office on how to drop the class. You will need to contact your program office to drop the last class in a term;     Additional classes may be added by entering the Course Reference Number (CRN) in the Add Classes Worksheet. Web registration is subject to academic program approval. Contact your academic advisor concerning questions on registration, prerequisites created by submitted Registrations and/or Add/Drops click the "Tultion and Fee Assessment." Link at the bottom of this page.                                                                                                    | or add/drops. To view the charges and/or credits        |
| To drop one of your registered oversed, cick the Action Field. Select Web Drop and then cick the Submit Changes button. If this option is no critice on how to drop the close. You will need to contact your program office to drop the size class in a term;     Additional classes may be added by entering the Ceurse Reference Number (CRN) in the Add Classes Worksheet     Web registration is subject to academic program approval. Contact your academic advisor concerning questions on registration, prerequisities created by submitted Registrations and/or AddDirops click the "Tuition and Fee Acadesimert." Link at the bottom of this page.     (Order Techboor     Add Classes Worksheet                                                                                                    | or add/drops. To view the charges and/or credits        |

7. Type the CRNs for the courses provided to you under term 202150 (*found on page 10 of this document*). When you are finished, click on **Submit Changes**.

\* *Please Note:* CRN stands for Course Reference Number and they are usually either 4- or 5-digit numbers. They are not preceded by a subject. *Example:* For the course TECH 1110, "1110" is not the CRN for the course. *Enter one 5-digit CRN per box.* 

Click **Class Search** and <u>follow the instructions</u> to search for your course CRN.

Once you've entered the CRN(s) and clicked **Submit Changes**, the page willrefresh, and you should see the course you just added show up above the AddClasses section.

If you receive the **error**: **"Course not within date range for part of term"** this usually means that registration for this course has been **closed**. You will need to contact your academic advisorfor assistance.

In the event that you are unable to register for your classes or complete online course drop, youcan use the **<u>Student Transaction Form</u>** (Online).

If you have any technical issues during the registration process, please call the **Student SupportHelp Desk at 954-262-4357.** 

## Important Registration Information:

- Student Enrollment Agreement (SEA) must be completed to proceed with registration
  - For questions about the SEA go to <u>www.nova.edu/registrar</u> or call the Office of the University Registrar at (954) 262-7200
- Payment is due to the Bursar's Office as soon as you have registered for classes
  - Late fee of \$100 is assessed on accounts 30 days past due (30 days from beginning of the term)
  - A hold is also placed on a delinquent account that prevents future registrations, viewing grades, ordering a transcript or diploma.
  - Click on the Tuition and Fee Assessment link on the Registration Menu in Webstar to review your tuition and fees for this term
  - Log onto NSU's e-Bill, available at <u>www.nova.edu/nsuebill</u> to view your account and make payments online

## Important Registration Information:

- Health Insurance Waiver is available for completion 24 hours after you register
  - You must carry health insurance to be enrolled in the MOT program (can be your own or through NSU plan)
  - If you have your own health insurance, you must waive the NSU health insurance or you will be automatically charged
  - Visit <u>http://www.nova.edu/bursar/health-insurance/index.html</u> to view information about health insurance and to access the health insurance waiver form
- To view your schedule click on Student Schedule by Day and Time or Student Detail Schedule on the Webstar Registration Menu
  - To get to the Registration Menu, click the menu icon on the toolbar located in the top right corner of the page
  - If you want to print your class schedule, click the printer icon on your web browsers toolbar

## Important Registration Information:

#### Course Registration Numbers (CRN) for Summer I Semester 2022

- OTD 8121 Introduction to Didactic, Clinical & Research Experiences (3 credits)
  - Instructor: Dr. Nicole Quint
  - CRN: 51290
- OTD 8122 Development of Occupation and Participation throughout the Lifespan (3) c
  - Instructor: Dr. Elise Bloch
  - CRN 51291
- OTD 8111: Movement in Occupation, LECTURE (3 credit)
  - Instructor: Dr. Margo Kreger
  - CRN: 51292
- OTD 8111L: Movement in Occupation, LAB (2 credit)
  - Instructor: Dr. Margo Kreger
  - CRN: 51293

# Dress Code

### **Orientation:**

- Professional dress required for the <u>first day</u> of orientation (scrubs to be worn **after** the first day)
  - For men: trousers, shirt, socks & shoes
  - For women: dresses or skirts of appropriate length or slacks, blouses and shoes
  - Students may not wear the following: shorts, cut-offs, mini-skirts (higher than mid-thigh), blue jeans, see-through clothing, tank tops, tube tops, or halter tops, sandals or sneakers, tee-shirts (as outer shirt), jogging or exercise clothing

# Program Dress Code

- <u>Scrubs</u>: Eggplant matching top and bottom scrubs. Approved OTthemed t-shirts may be worn with scrub bottoms.
  - Scrubs can be purchased from the NSU Book Store
     <a href="http://nsuuniformstore.com">http://nsuuniformstore.com</a> or any store of your choice
  - You need at least two sets, depending on your laundry routine
- <u>Lab jacket</u>: Order early from the bookstore as they will fit you. -<u>https://nsubooks.bncollege.com/shop/nsu/home</u> Occupational therapy-main campus link (go to the NSU bookstore to try on sizes)
  - You only need one lab jacket
- <u>Fieldtrip/Clinical Attire</u>: Navy blue NSU OT polo shirt, khaki pants, (lab jacket may be required—check with instructor) and supportive shoes.

## We are so glad that you are joining us!

If you have any program questions or concerns, please call the Department of OT office @ 954-262-1242.

#### Thank you!

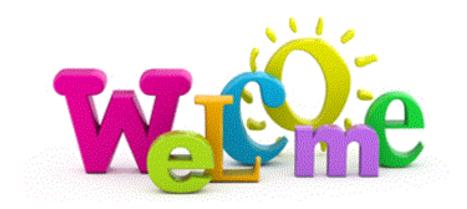